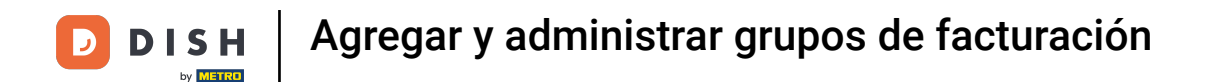

Bienvenido al panel de DISH POS. En este tutorial, te mostramos cómo añadir y gestionar grupos de  $\boldsymbol{0}$ facturación. Primero, haz clic en General.

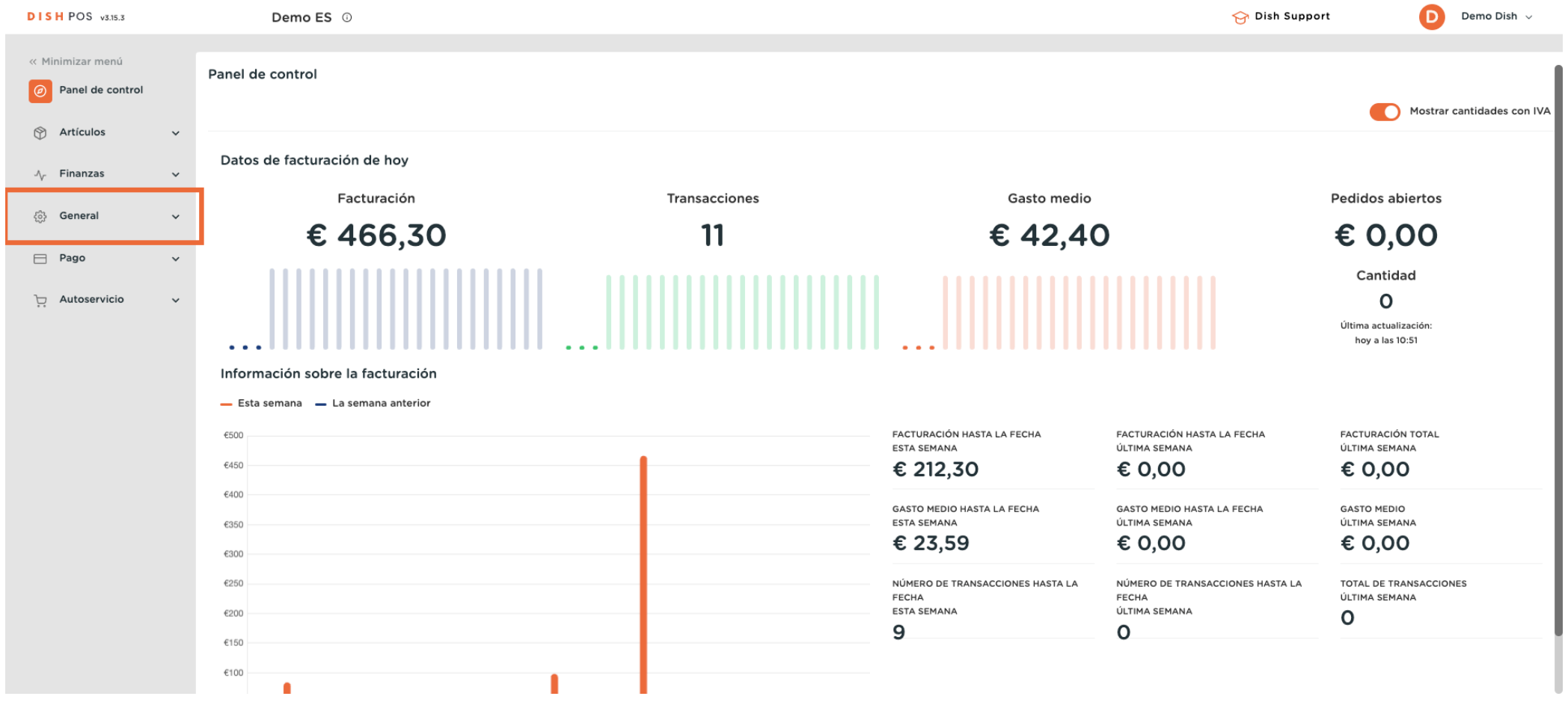

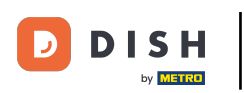

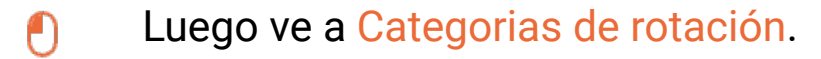

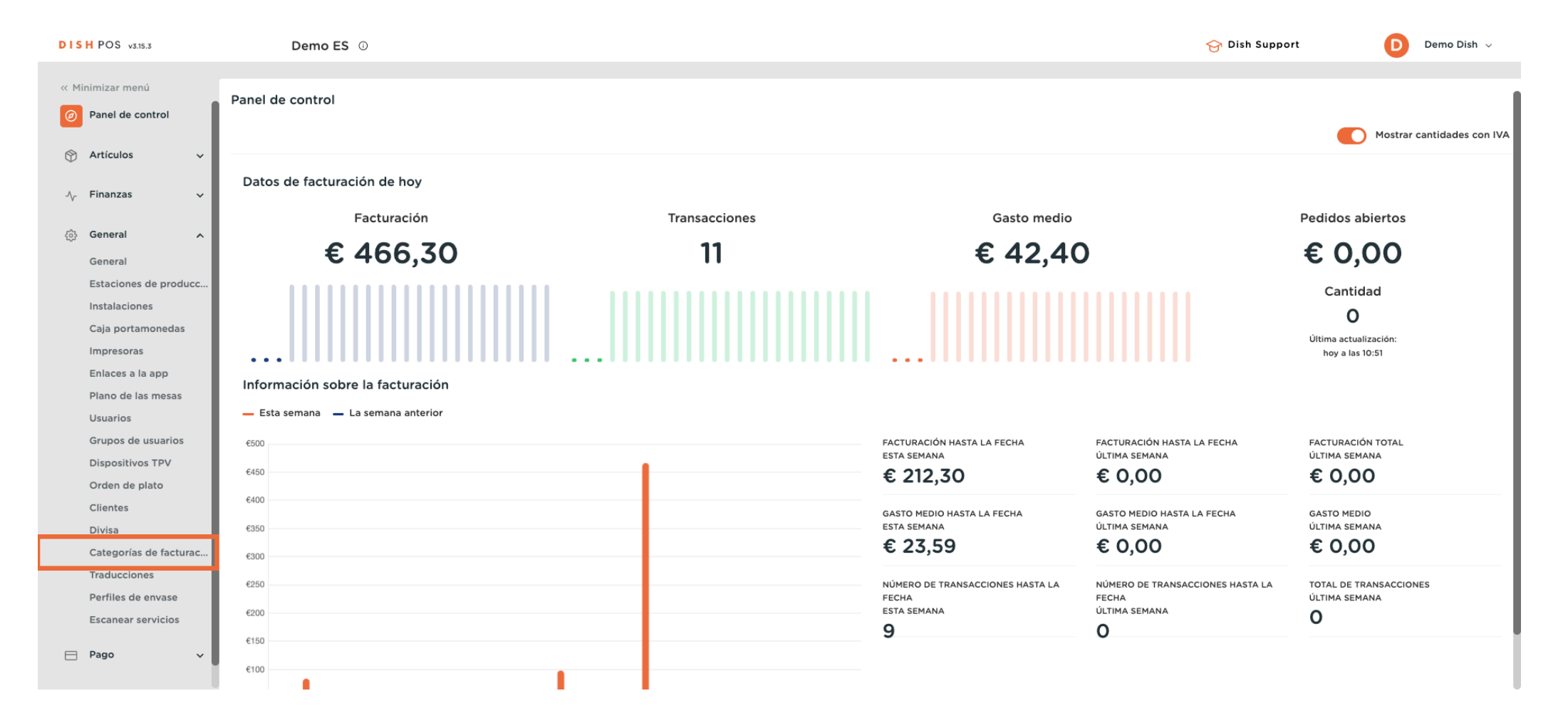

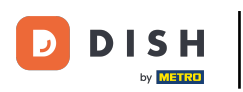

 $\Theta$ 

Ahora estás en la vista general de tus grupos de facturación. Para crear uno nuevo, haz clic en + Añadir categoría facturación.

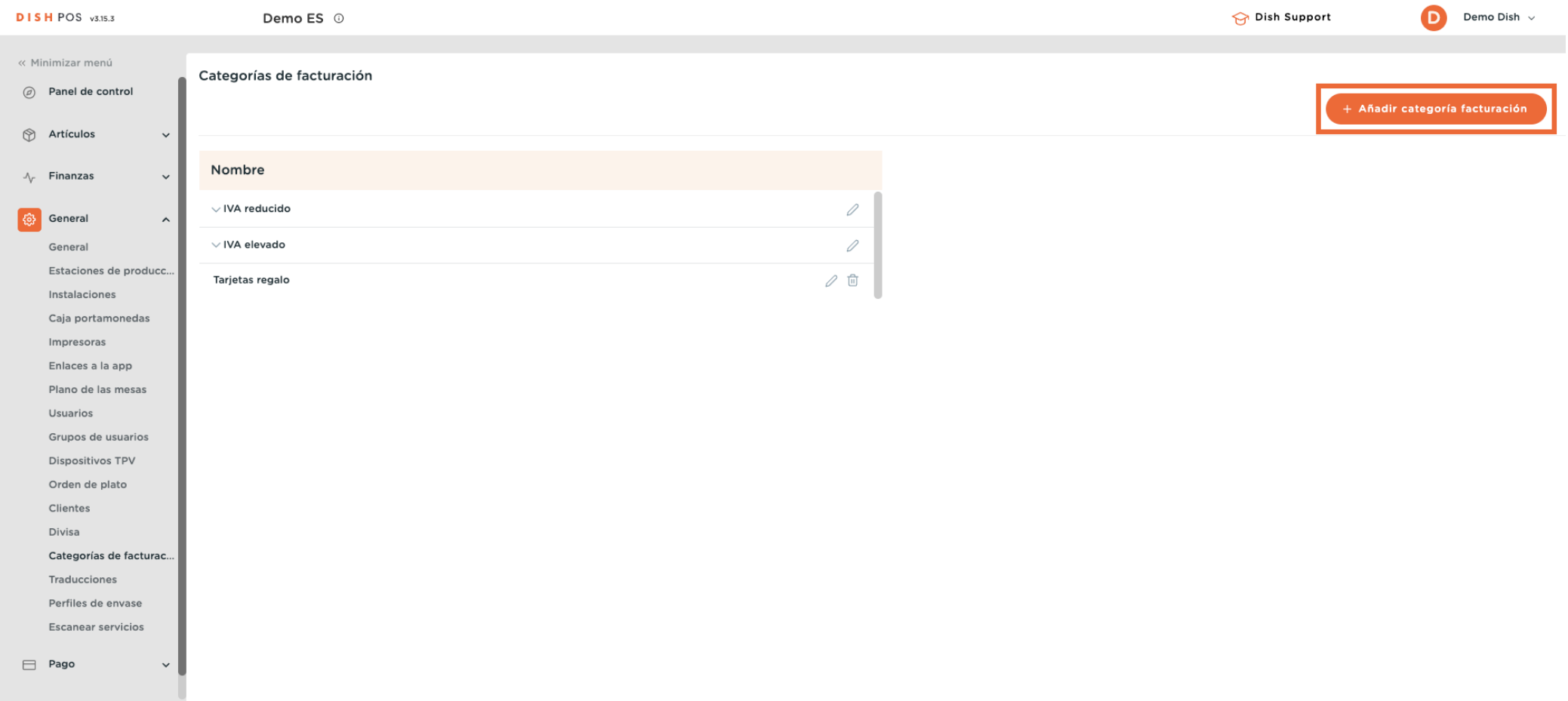

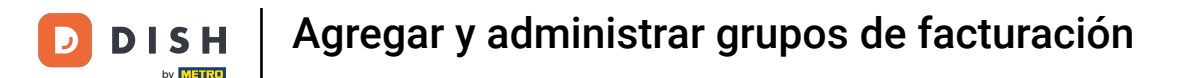

Se abrirá una nueva ventana en la que tendrás que introducir el nombre del nuevo grupo de facturación.  $\bigcap$ Para ello, utiliza el campo de texto correspondiente.

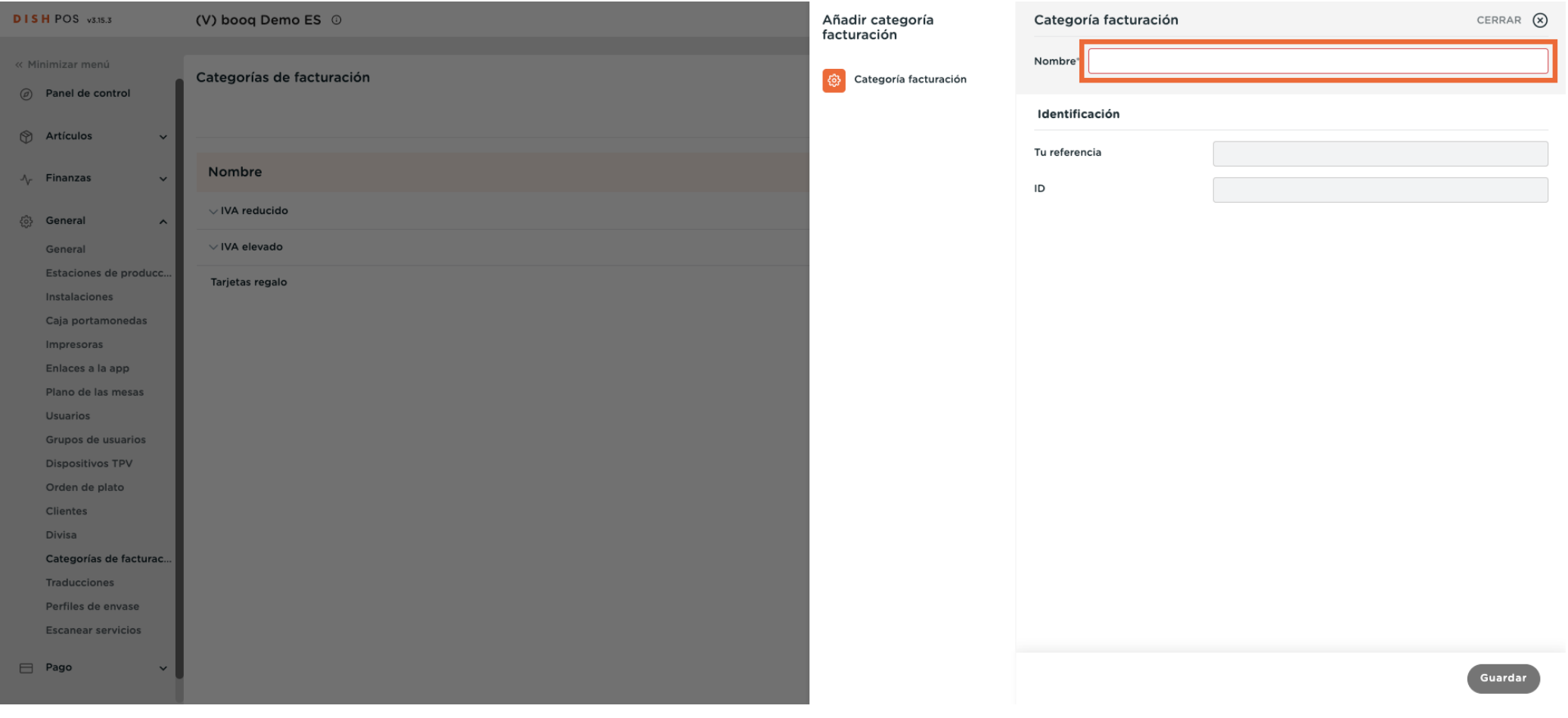

### Una vez confgurado el nombre, pulsa Guardar para aplicar los cambios.  $\boldsymbol{0}$

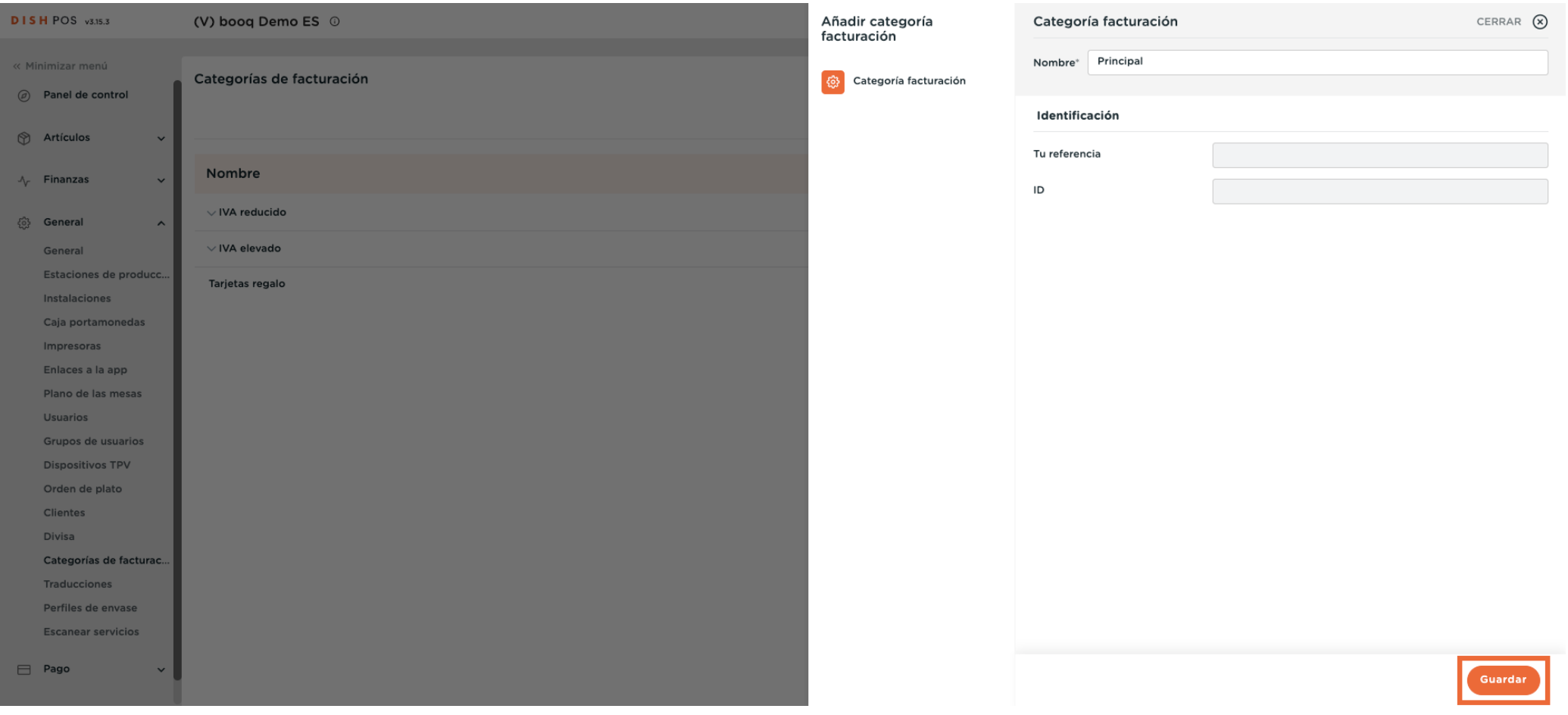

Ð

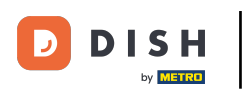

## Se ha añadido tu grupo de facturación.  $\Theta$

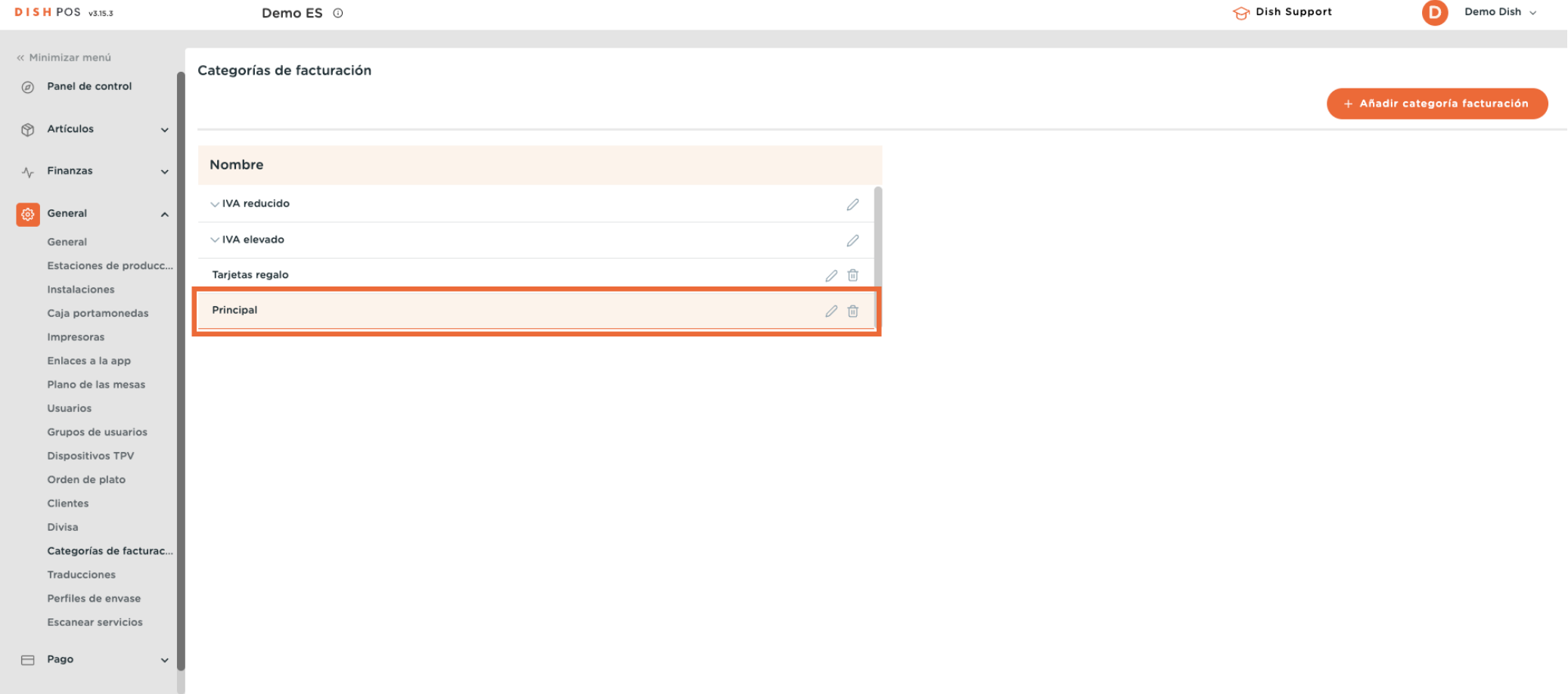

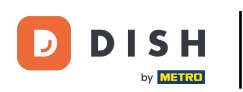

Para mostrar las subcategorías de un grupo de facturación, utiliza la flecha hacia abajo para ampliar la  $\theta$ lista.

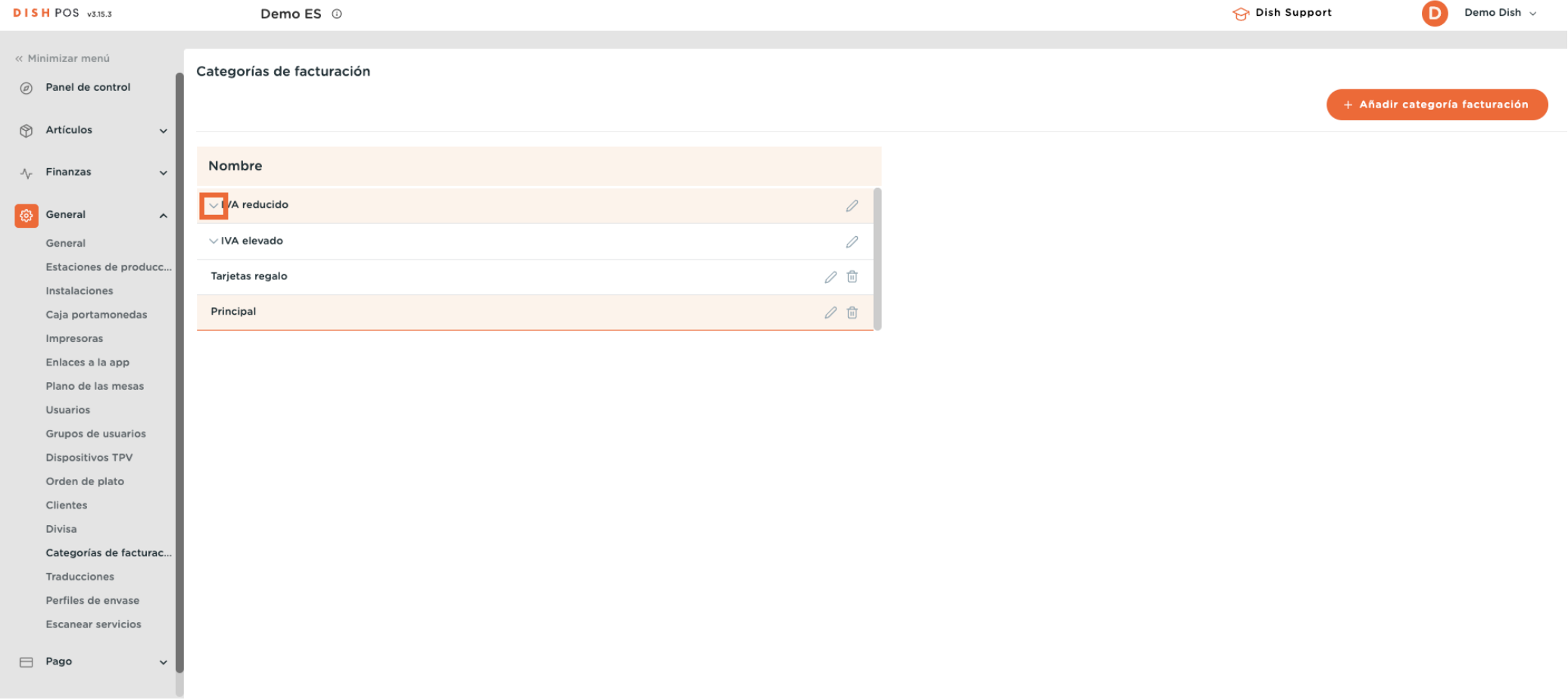

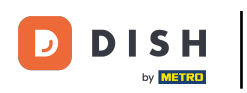

### Para crear una nueva subcategoría, selecciona el grupo de facturación al que quieres asignarla.  $\bigcirc$

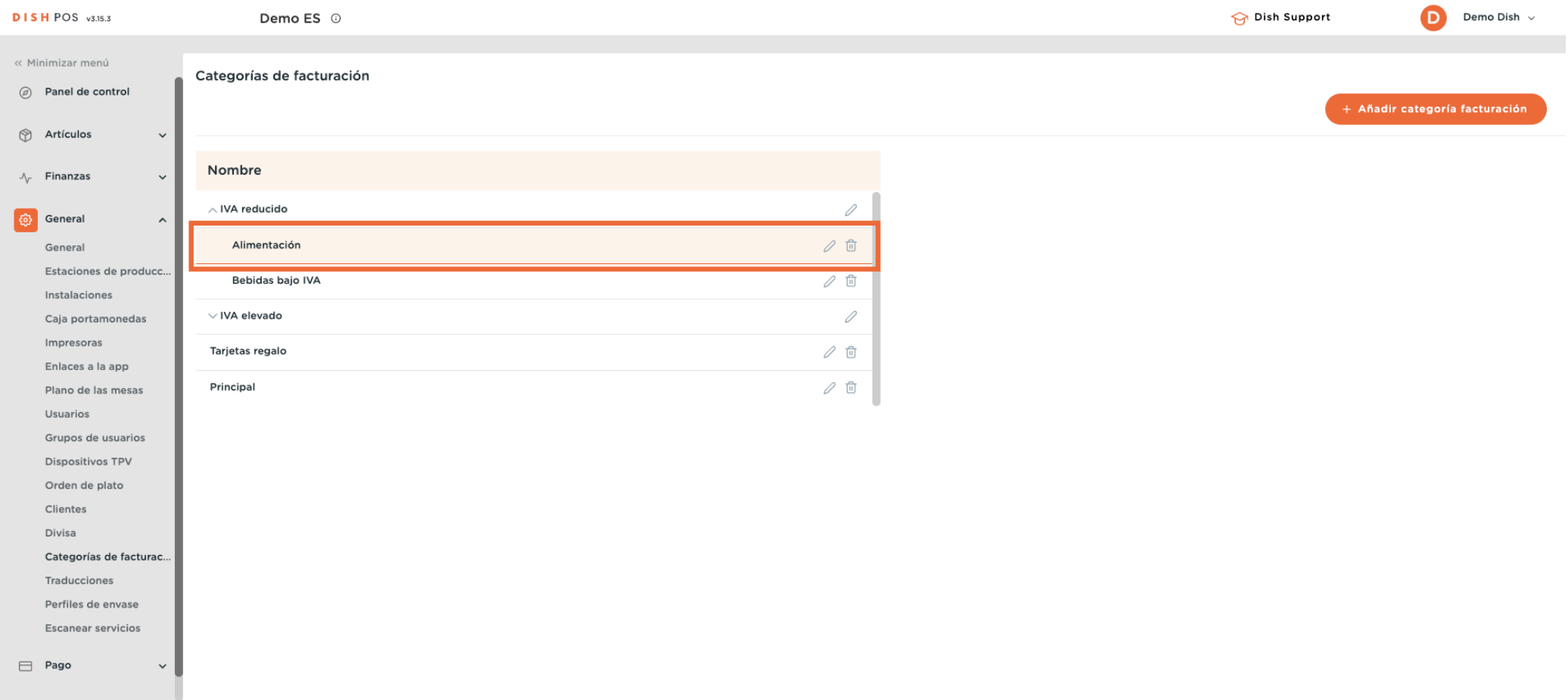

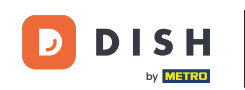

A continuación, haz clic en + Añadir categoria facturación, para crear un grupo de facturación que sea  $\bigcap$ una subcategoría del que acabas de seleccionar. Nota: Esto sólo es posible si has seleccionado previamente un grupo de facturación.

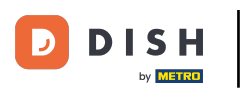

# Agregar y administrar grupos de facturación

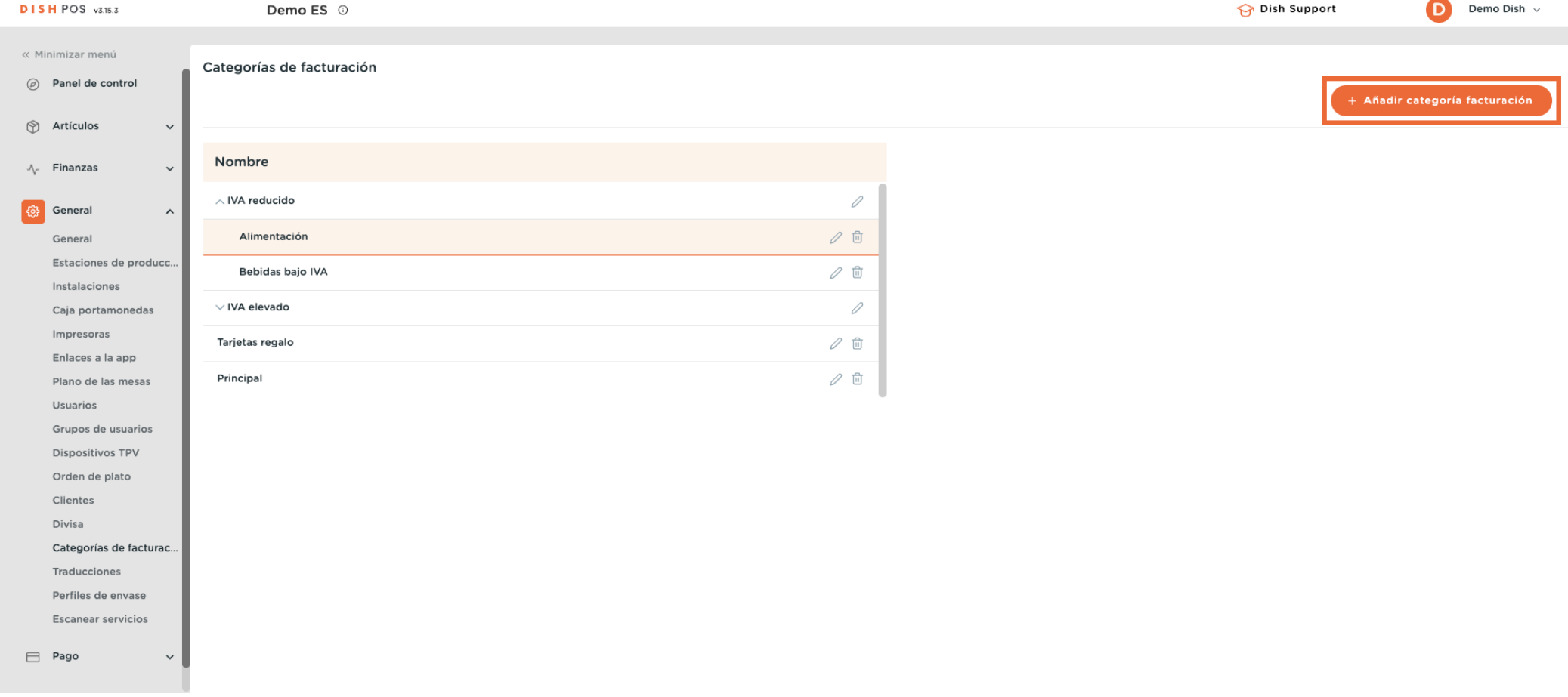

 $\overline{\phantom{0}}$ 

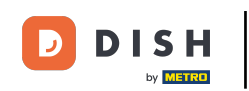

Se abrirá una nueva donde tendrás que introducir el nombre del nuevo grupo de facturación. Esta vez  $\bigcap$ encontrarás la información del padre. Aparecerá el grupo de facturación al que se asignará este nuevo grupo de facturación.

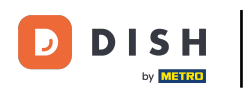

# Agregar y administrar grupos de facturación

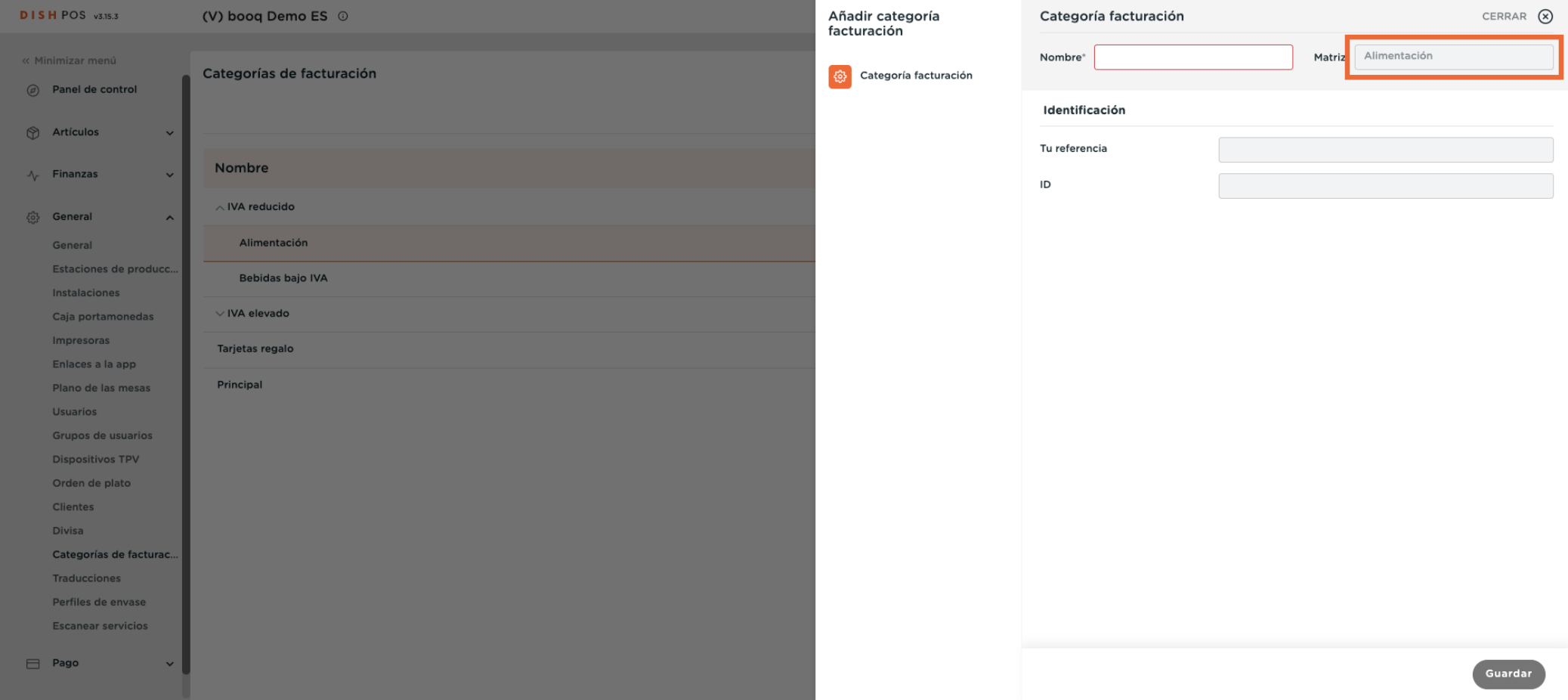

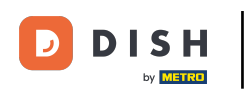

A continuación, introduce el nombre del nuevo grupo de facturación utilizando el campo de texto  $\boldsymbol{0}$ correspondiente.

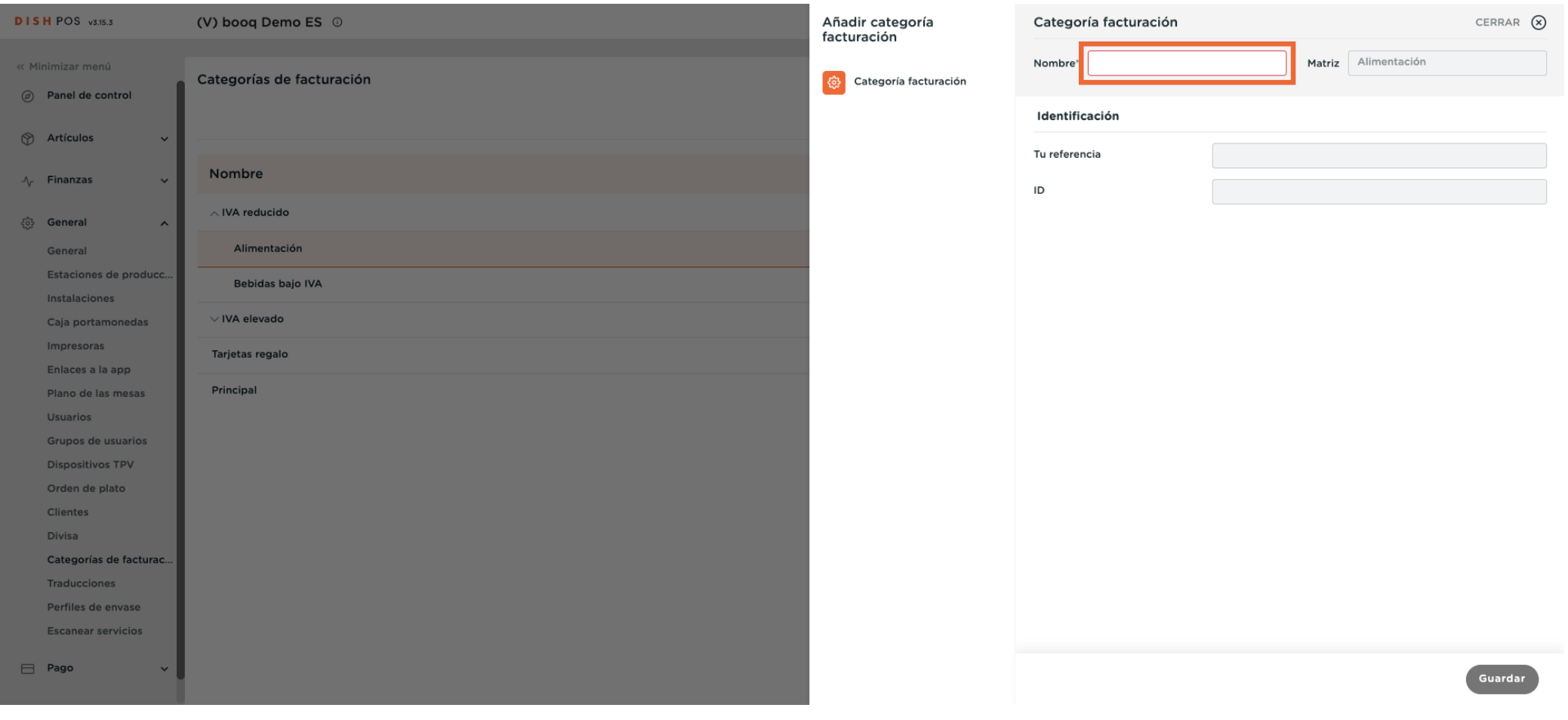

### Una vez confgurado el nombre, pulsa Guardar para aplicar los cambios.  $\boldsymbol{0}$

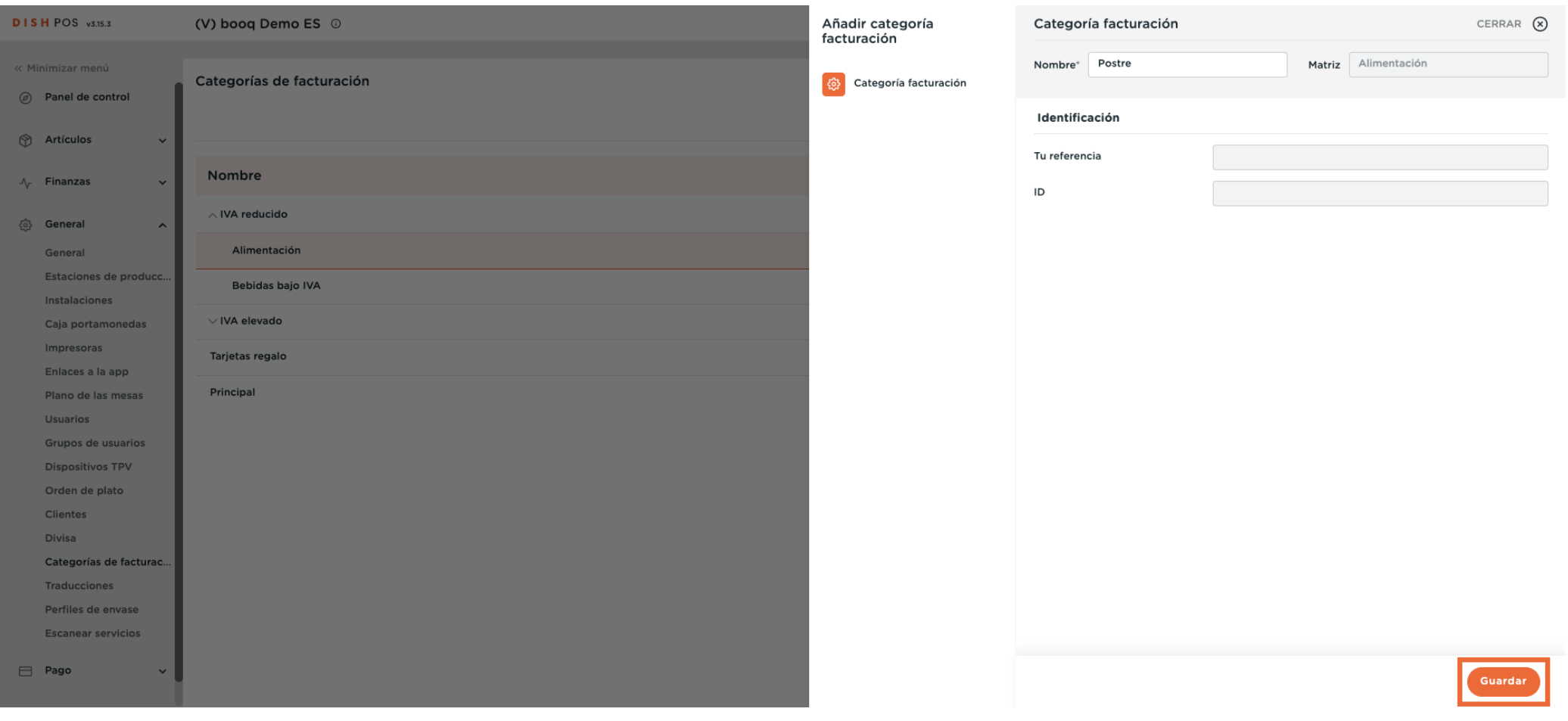

 $\overline{\mathbf{D}}$ 

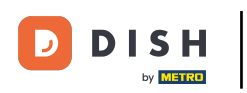

### Ahora se crea la subcategoría del grupo de volumen de negocio seleccionado anteriormente.  $\boldsymbol{\Theta}$

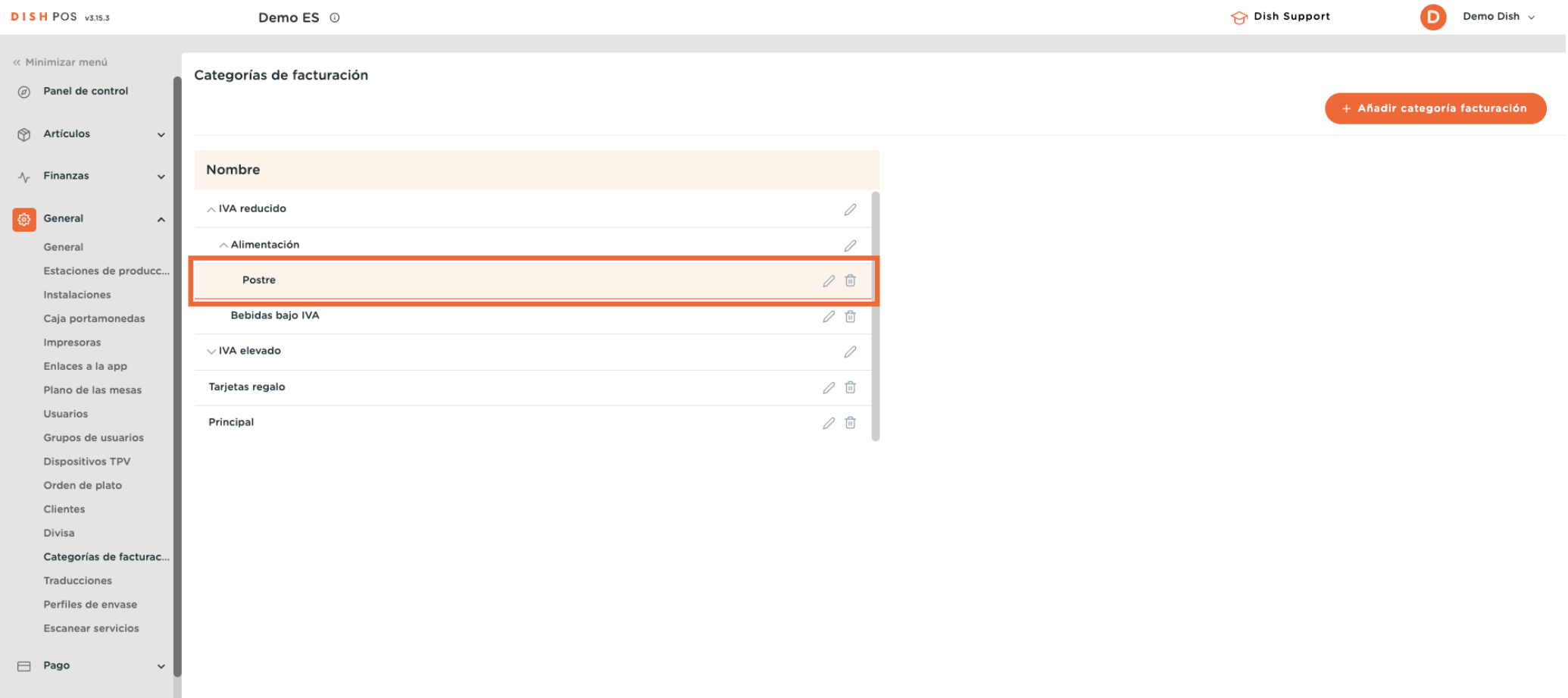

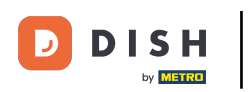

### Para ajustar un grupo de facturación, utiliza el icono de edición.  $\boldsymbol{0}$

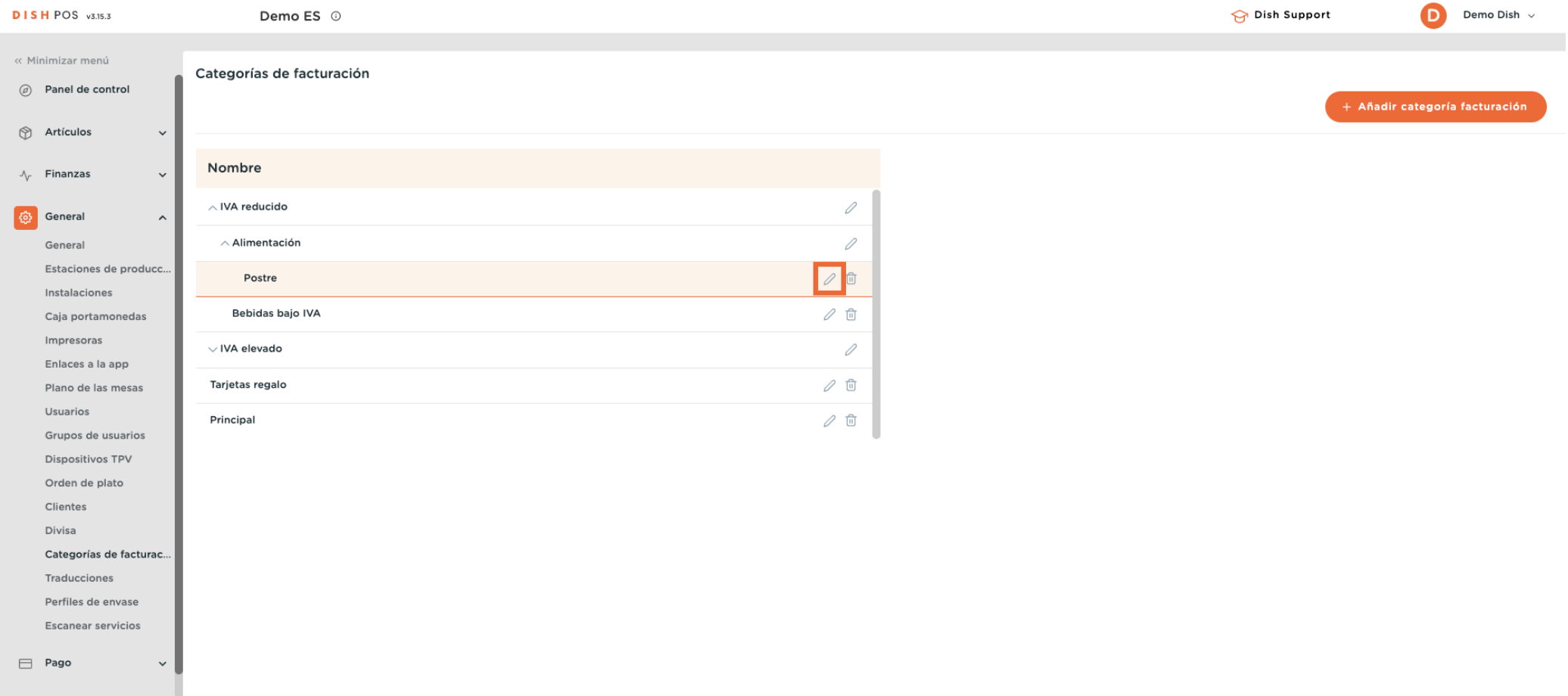

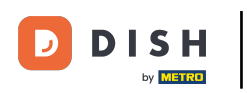

#### Si deseas eliminar un grupo de facturación, haz clic en el icono de la papelera.  $\bigcirc$

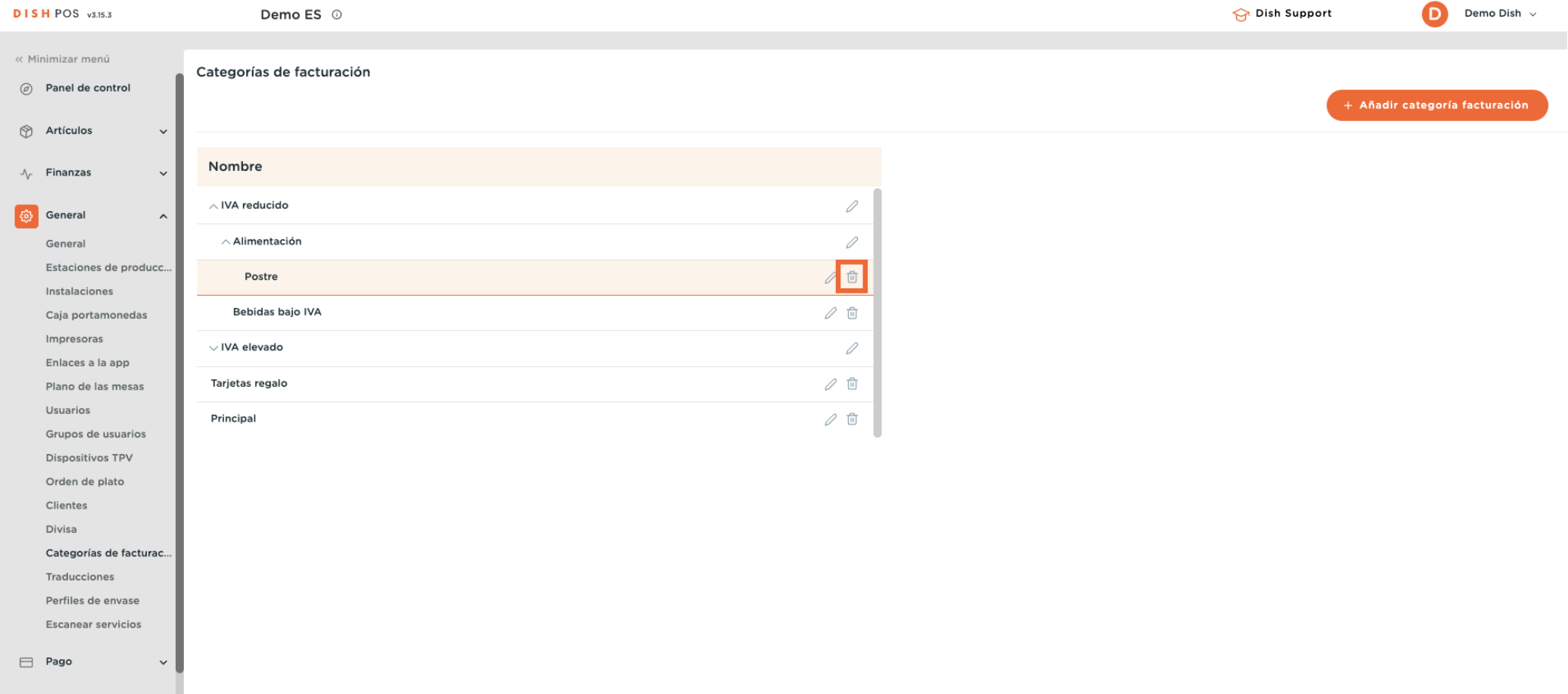

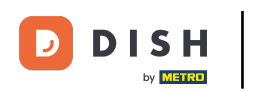

Para confrmar que no estás borrando un elemento por accidente, se te pedirá que confrmes tu acción.  $\bigcap$ Para ello, haz clic en Eliminar.

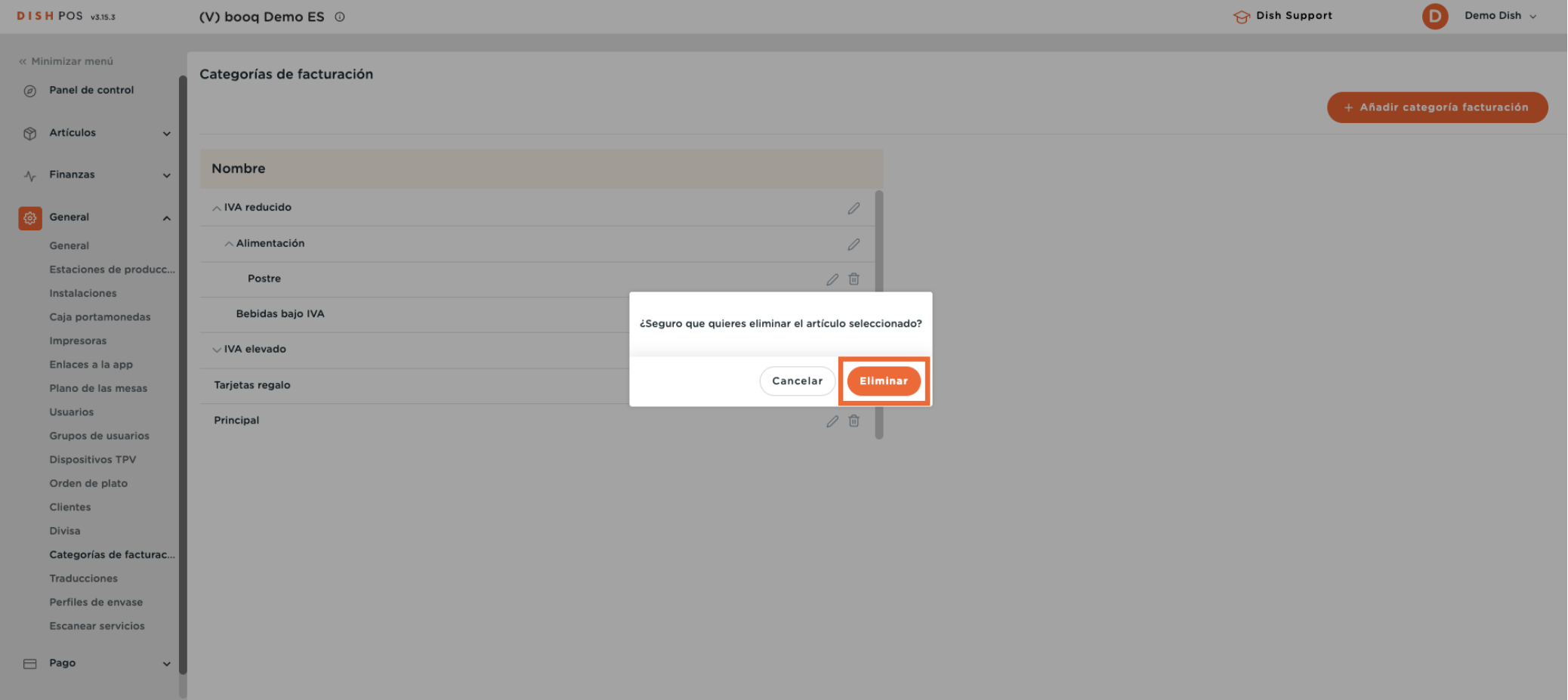

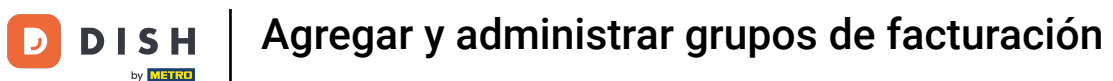

#### Ya está. Has completado el tutorial y ahora sabes cómo añadir y gestionar grupos de facturación.  $\boxed{\mathbf{i}}$

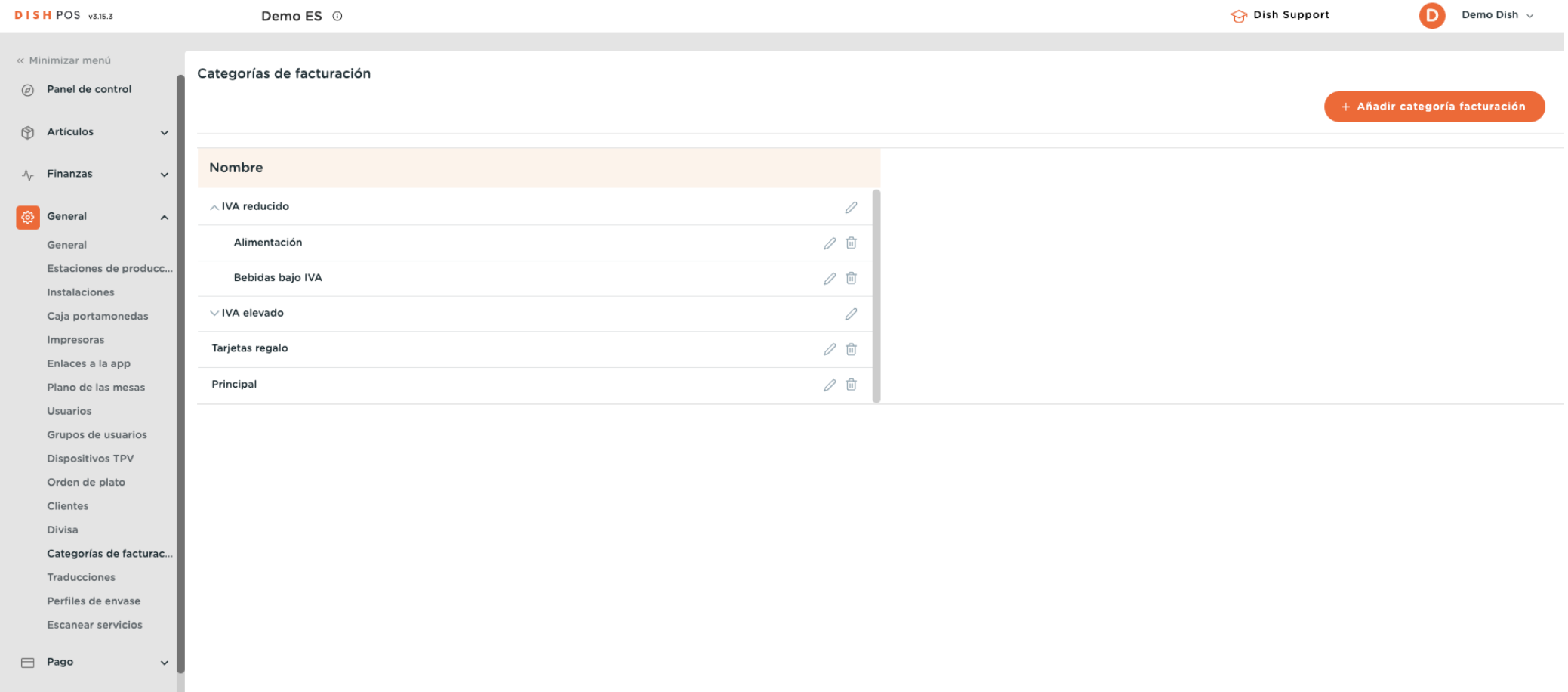

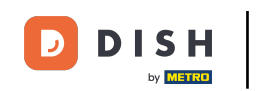

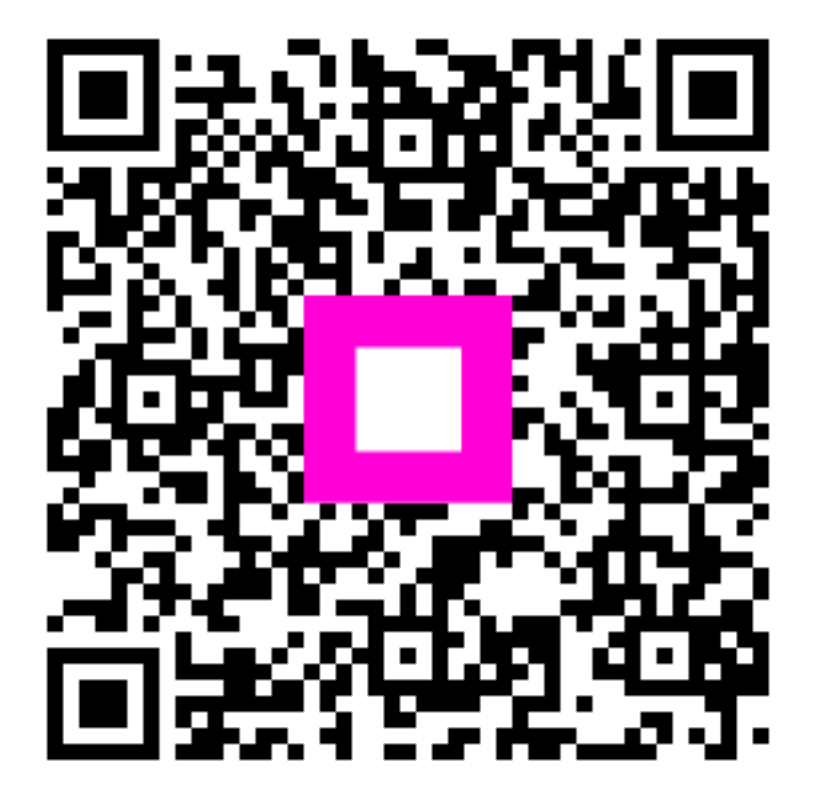

Scan to go to the interactive player